# **Manage Recent Calls List on a Cisco IP Phone 7800 or 8800 Series Multiplatform Phone**

# **Objective**

The Cisco IP Phone 7800 and 8800 Series Multiplatform Phones comprise a set of fullfeatured Voice-over-Internet Protocol (VoIP) phones that provide voice communication over an IP network. The phones provide all the features of traditional business phones, such as call forwarding, redialing, speed dialing, transferring calls, and conference calling. The Cisco IP Phone 7800 and 8800 Series Multiplatform Phones are targeted for solutions that are centered on third-party Session Initiation Protocol (SIP)-based IP Private Branch Exchange (PBX).

The Cisco IP Phone 7800 and 8800 Series Multiplatform Phones provides a record or history of the most recent placed, received, or missed calls. You can use the Recents list to see the 180 most recent individual calls and call groups.

This article provides instructions on how to manage the Recent Calls List on your Cisco IP Phone 7800 or 8800 Series Multiplatform Phone.

# **Applicable Devices**

- 7800 Series
- 8800 Series

# **Software Version**

● 11.0

## **Manage the Recent Calls List on the IP Phone**

#### **View your Recent Calls**

Step 1. Press the **Settings** button on your IP Phone.

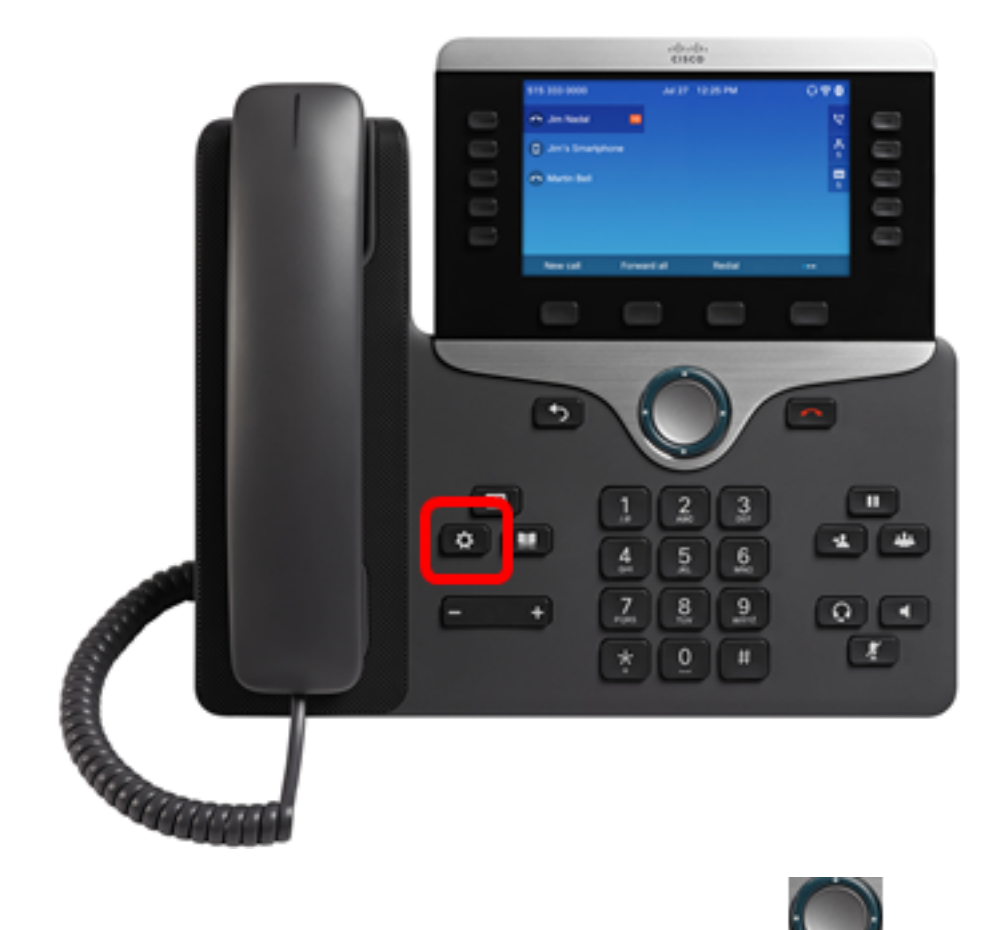

Step 2. Choose **Recents** using the circle navigation button.

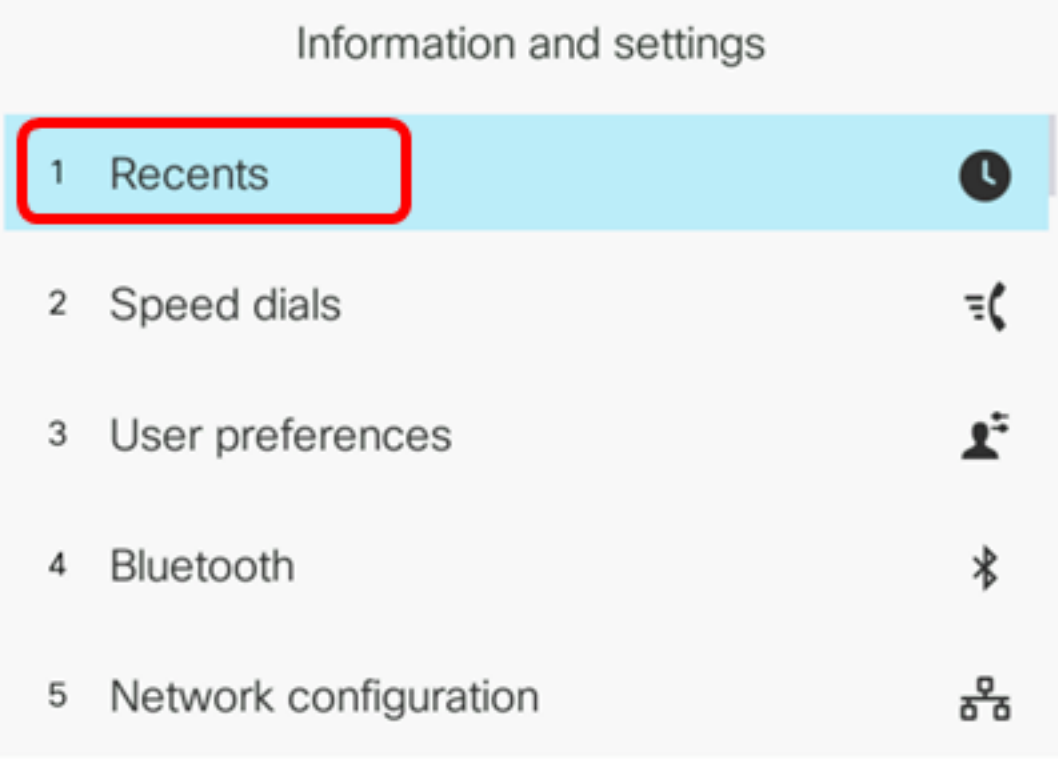

### Select

Step 3. Choose the call history list that you want to view. The options are:

• All calls — All missed, received, and placed calls. Recents can hold up to 180 call records.

- Missed calls All incoming but unanswered calls. Missed calls can hold up to 60 call records.
- Received calls All answered calls. Received calls can hold up to 60 call records.
- Placed calls All outgoing calls. Placed calls can hold up to 60 call records.

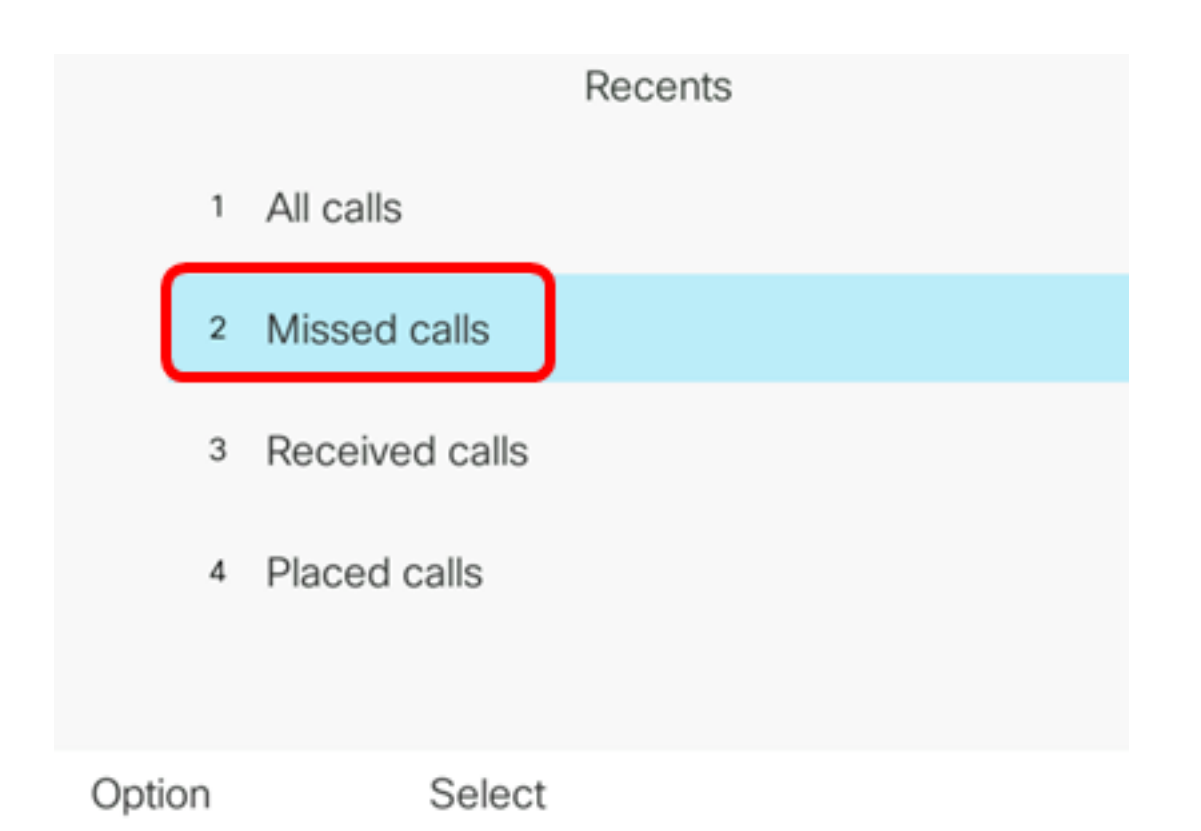

**Note:** In this example, Missed calls is chosen.

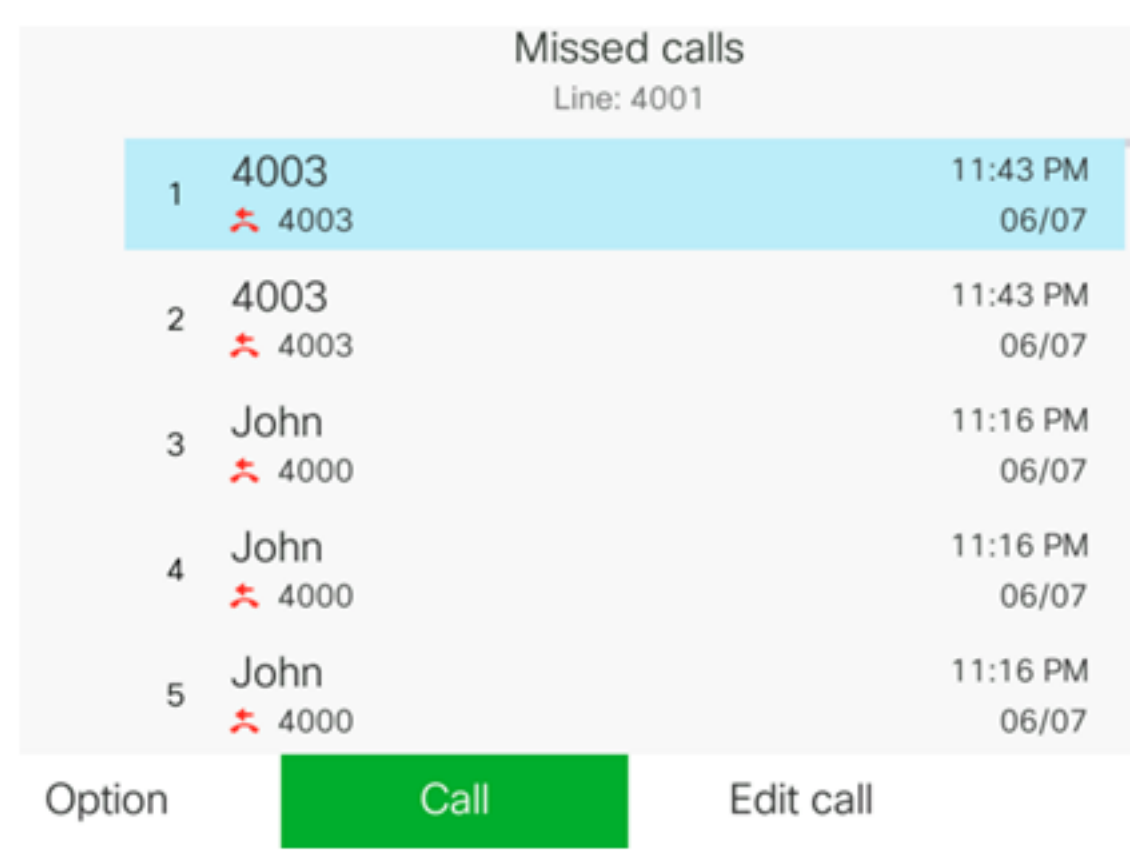

You should now have successfully viewed the recent calls on your IP Phone.

### **Return a Recent Call**

Step 1. Press the **Recents** softkey on your IP Phone.

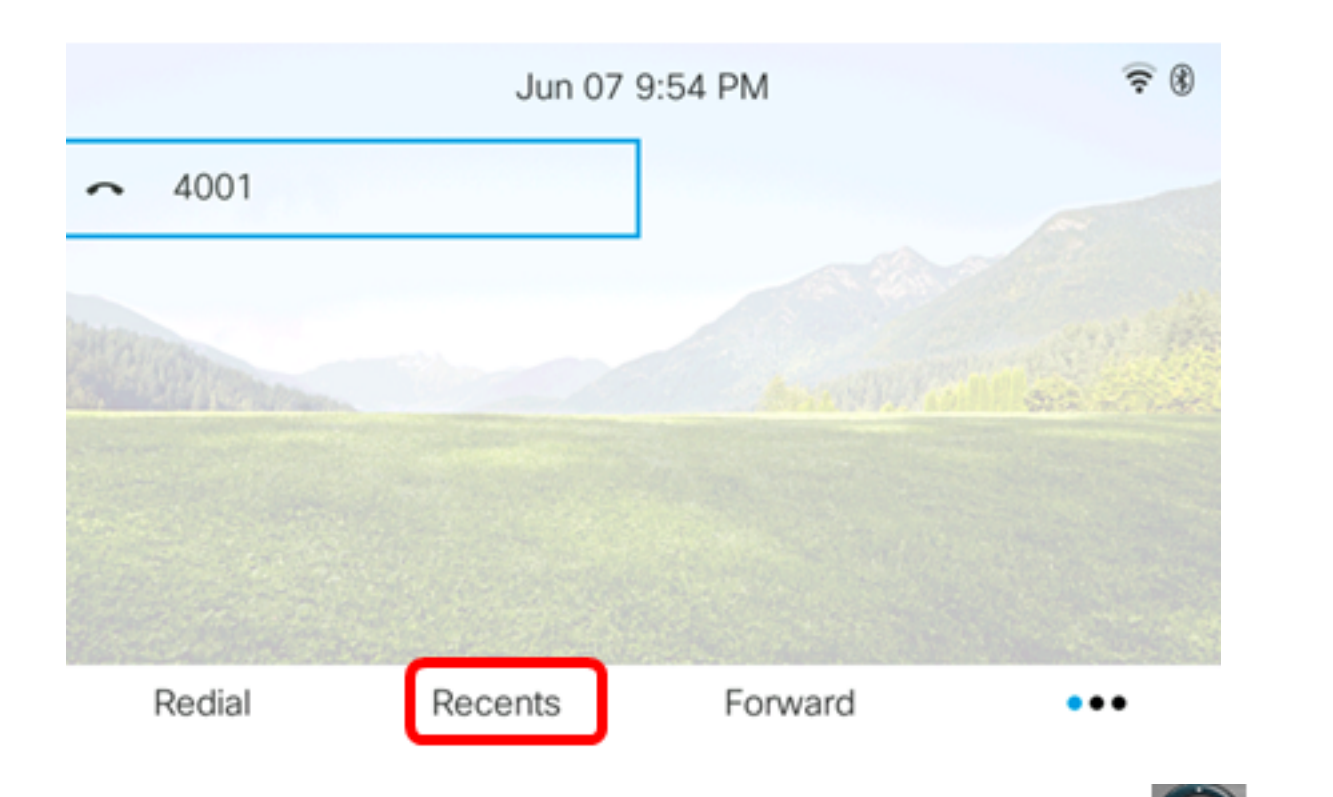

Step 2. Choose a call record that you want to dial using the circle navigation button.

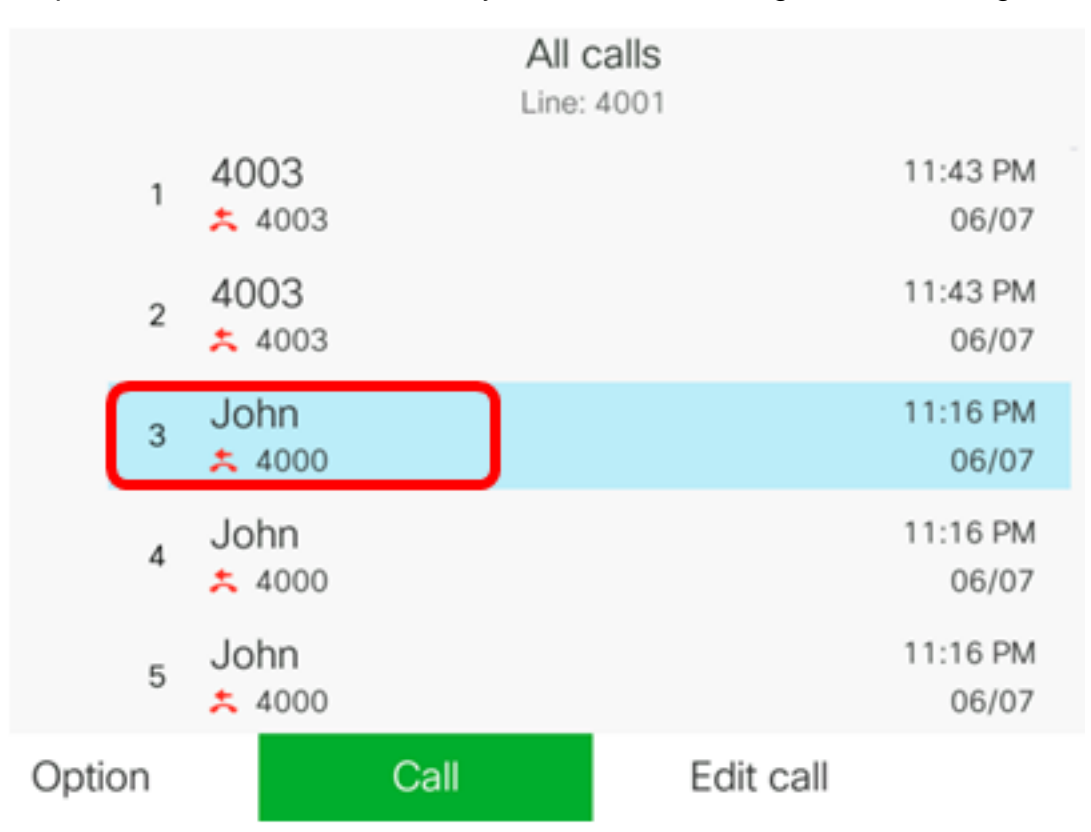

**Note:** In this example, call record from John is chosen.

Step 3. Press the **Call** softkey to return the chosen recent call.

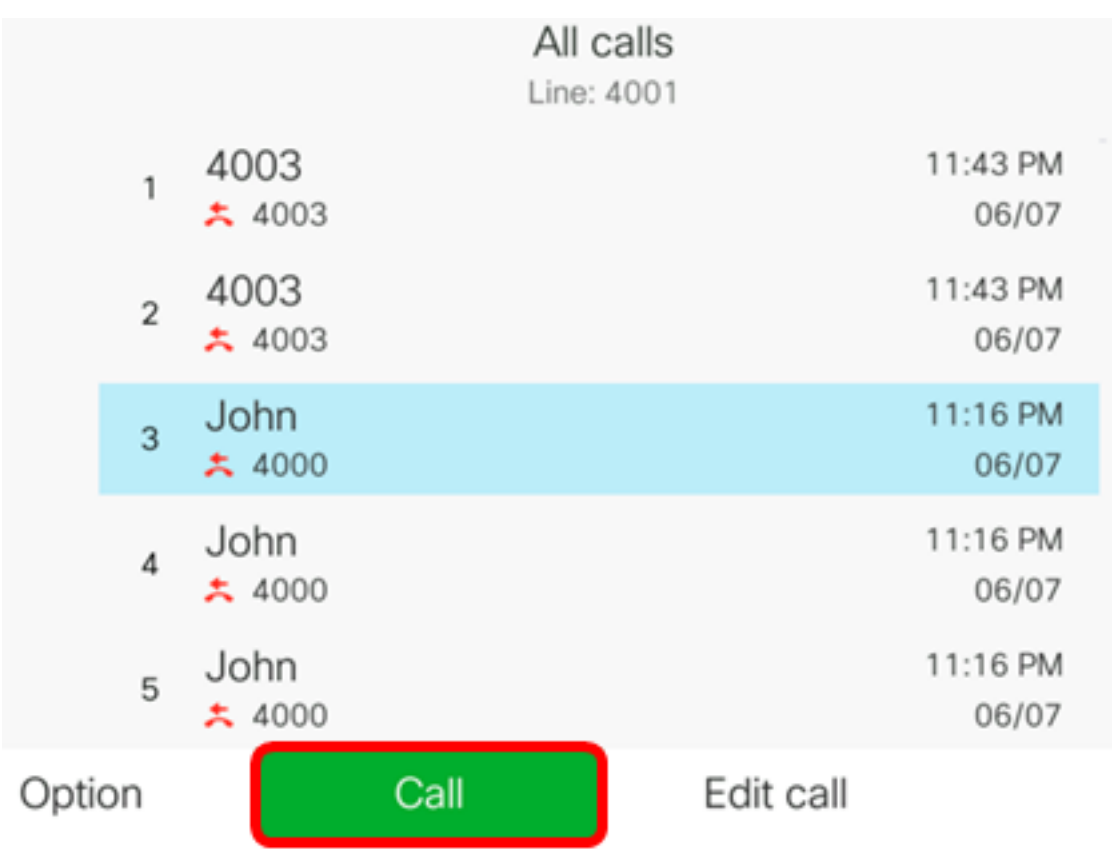

You should now have successfully returned a call using the Recents list on your Cisco 7800 or 8800 Multiplatform IP Phone.

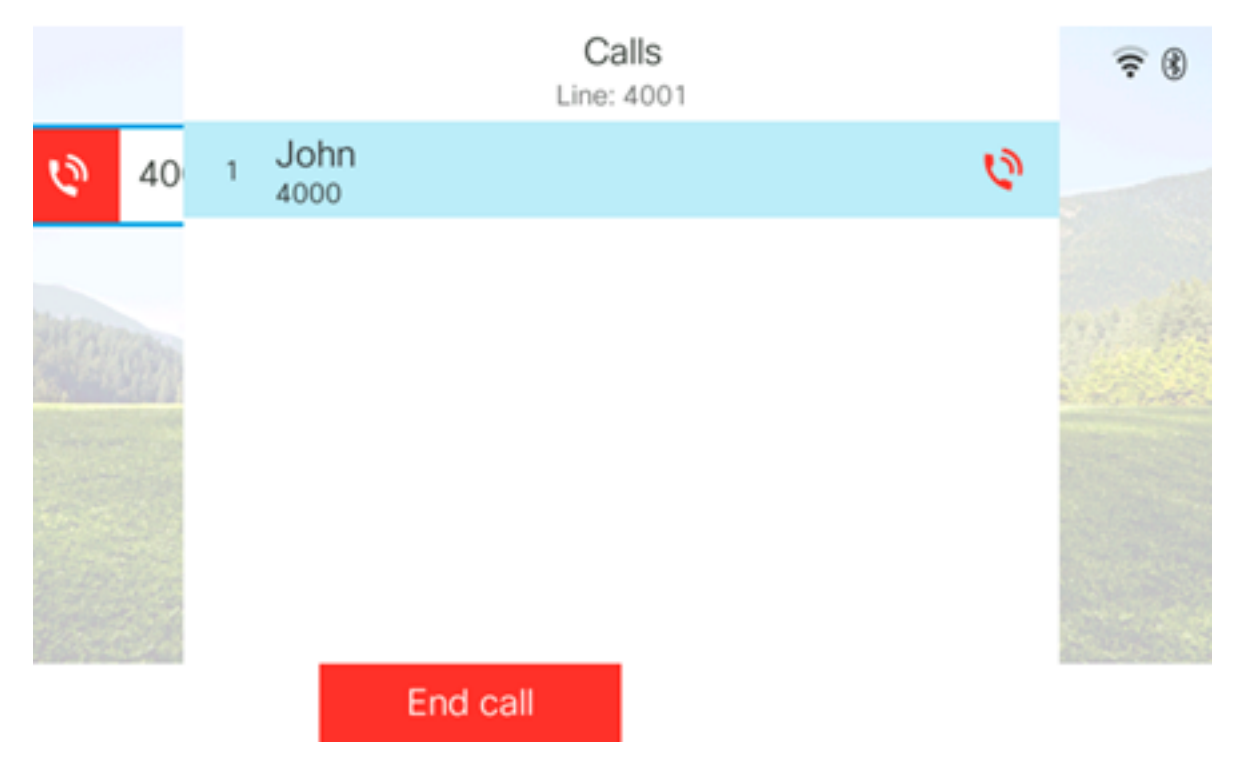

### **Clear the Recent Calls List**

You can clear the Missed, Placed, or Received recent calls list which have 60 call records each. You also have the option to delete the last 180 calls on your phone by clearing Recents.

Step 1. Press the **Settings** button on your IP Phone.

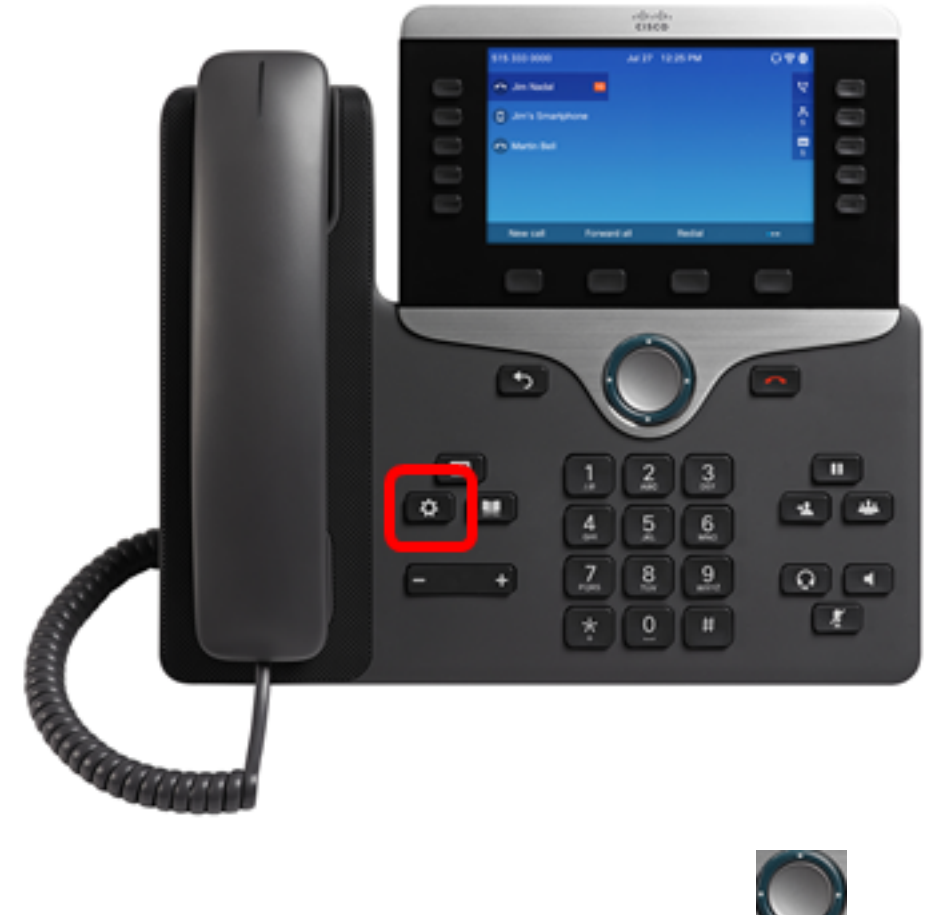

Step 2. Choose **Recents** using the circle navigation button.

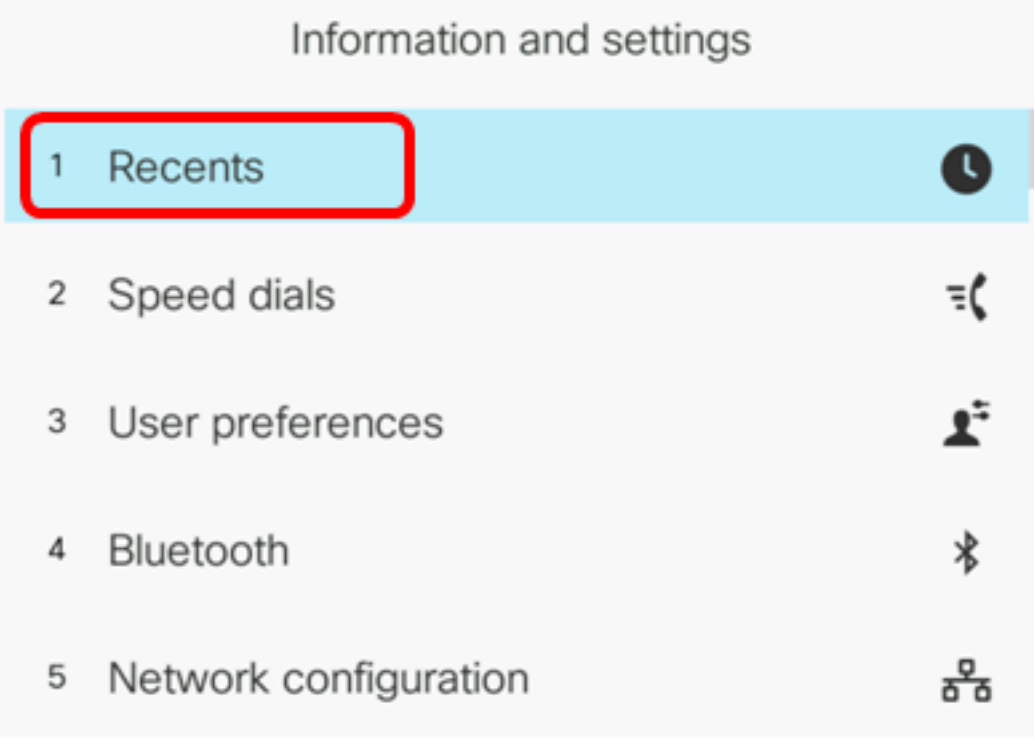

Select

Step 3. (Optional) To delete all Recent Calls lists, choose **Option > Delete all > Select**. This removes all of the calls on your phone.

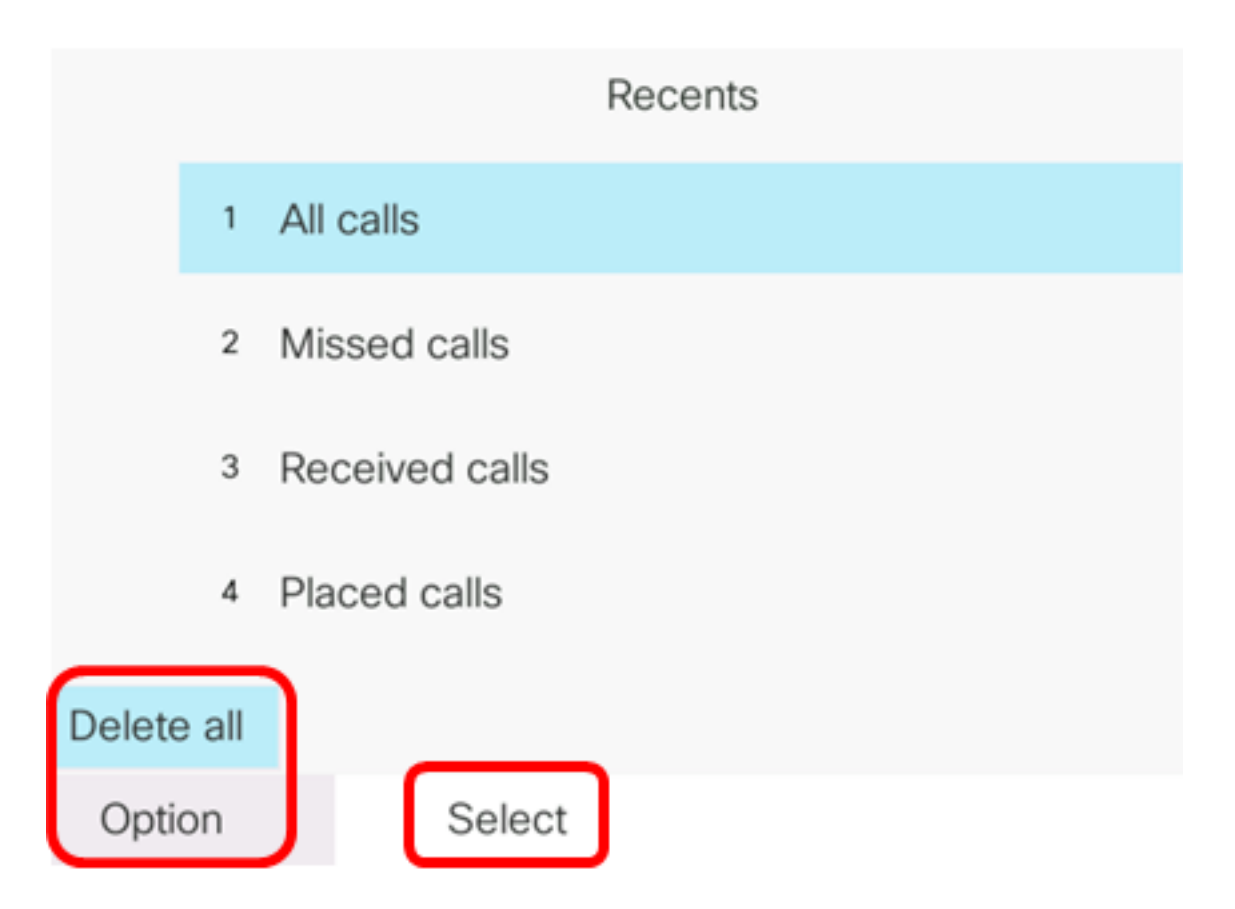

Step 4. Choose the call history list that you want to clear then press the **Select** softkey.

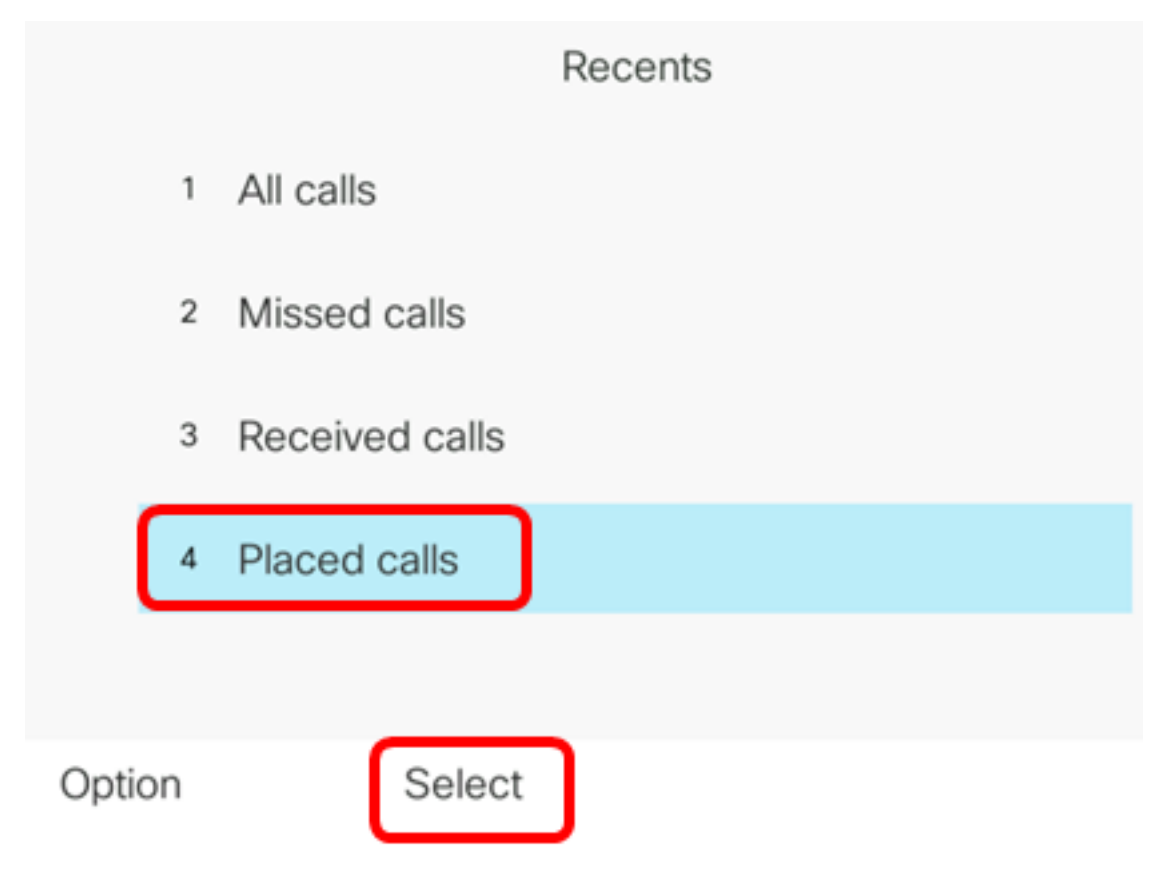

**Note:** In this example, Placed calls is chosen.

Step 5. Press the **Option** softkey.

|       |                |                | Placed calls<br>Line: 4001 |           |                   |
|-------|----------------|----------------|----------------------------|-----------|-------------------|
|       | 1              | 4003<br>← 4003 |                            |           | 11:03 PM<br>06/07 |
|       | $\overline{c}$ | John<br>ᡛ 4000 |                            |           | 11:02 PM<br>06/07 |
|       | 3              | John<br>ᡛ 4000 |                            |           | 10:44 PM<br>06/07 |
|       | 4              | John<br>← 4000 |                            |           | 10:44 PM<br>06/07 |
|       | 5              | John<br>74000  |                            |           | 10:42 PM<br>06/07 |
| ption |                |                | Call                       | Edit call |                   |

Step 6. Choose **Delete list** then press the **Select** softkey.

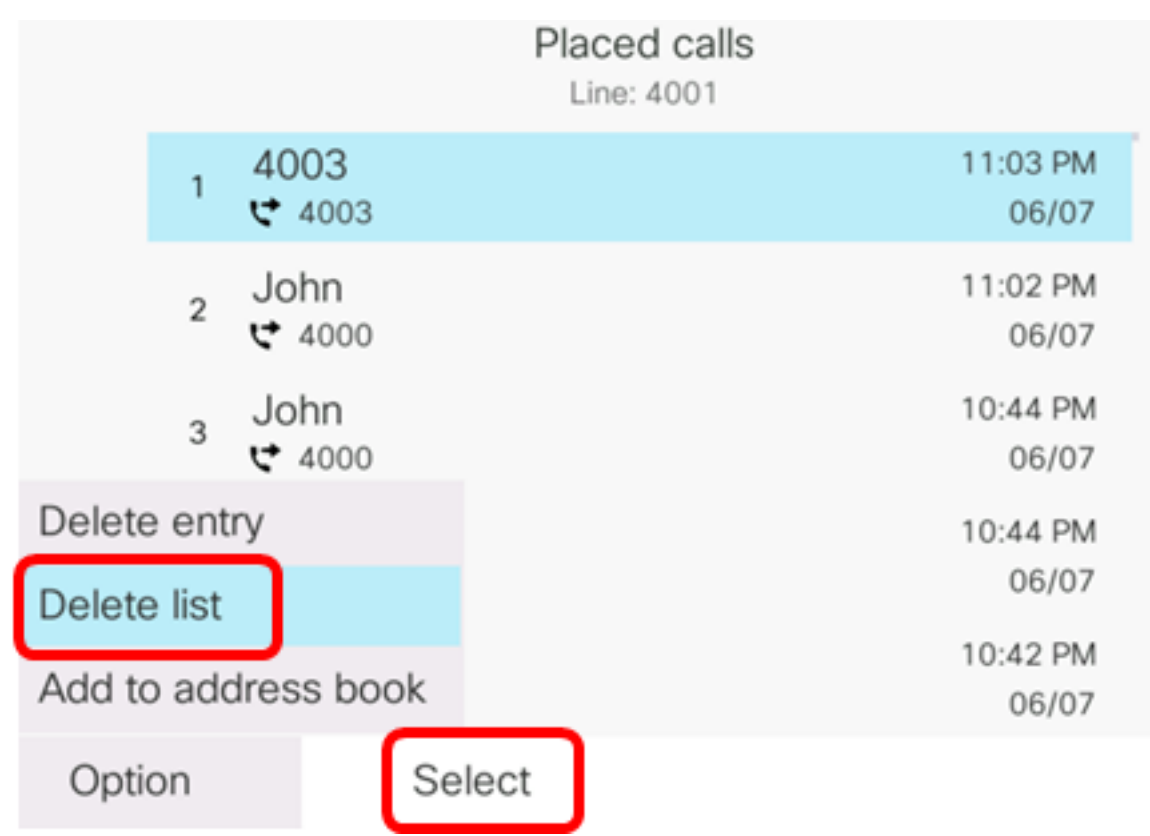

Step 7. Press the **OK** softkey to continue.

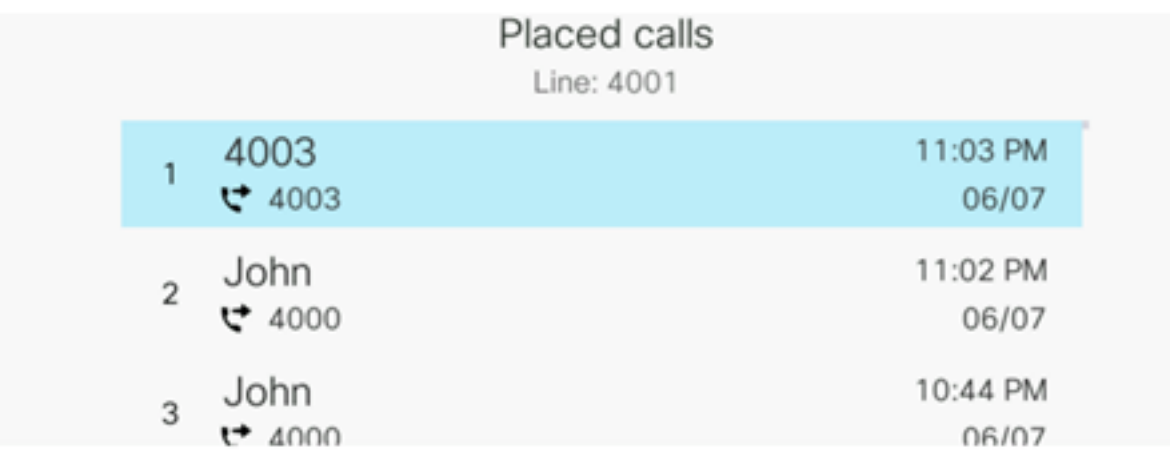

Do you want to delete Placed call call records?

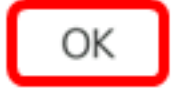

Cancel

You should now have successfully cleared the recent call of your Cisco 7800 or 8800 Multiplatform IP Phone.

> Placed calls Line: 4001

**Delete a Call Record**

You can edit the recent calls to remove a single call from your history. This helps preserve important contact information because Recents only has the first 180 calls.

Step 1. Press the **Settings** button on your IP Phone.

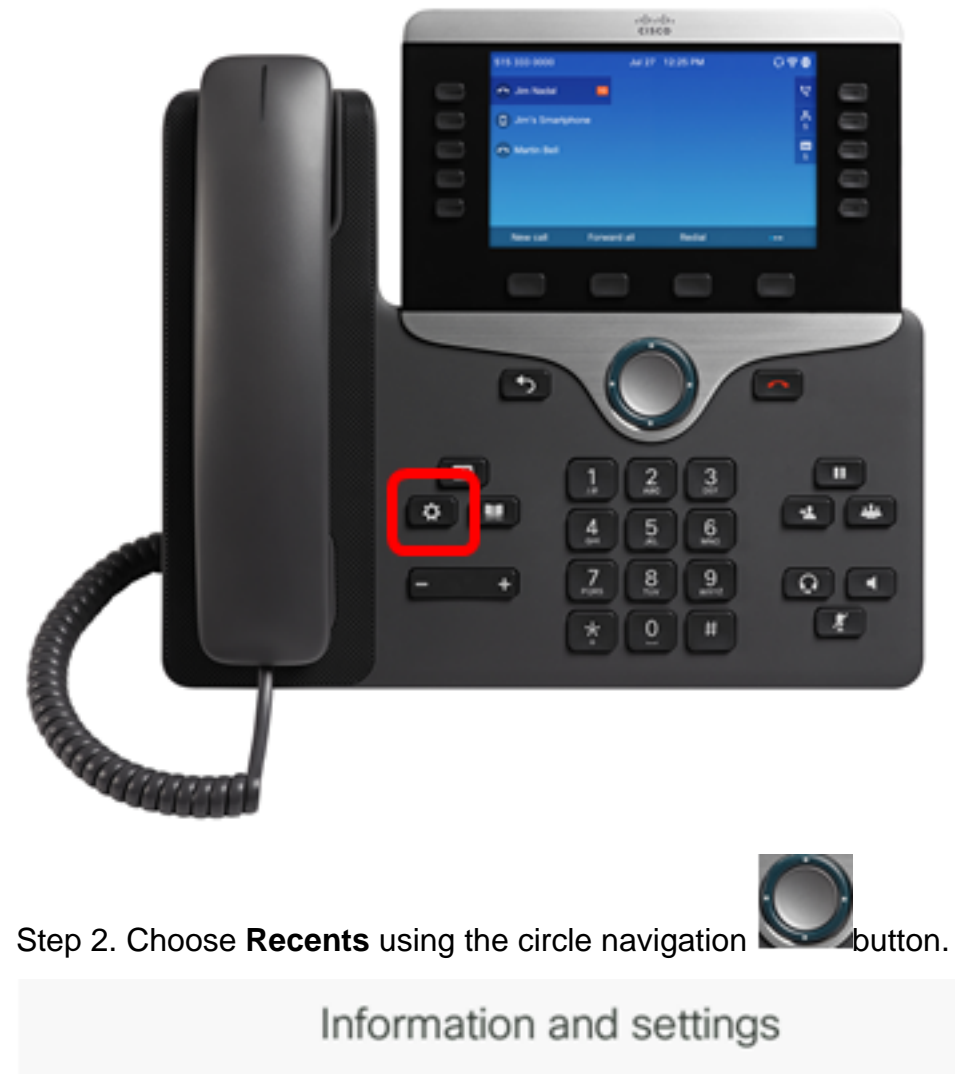

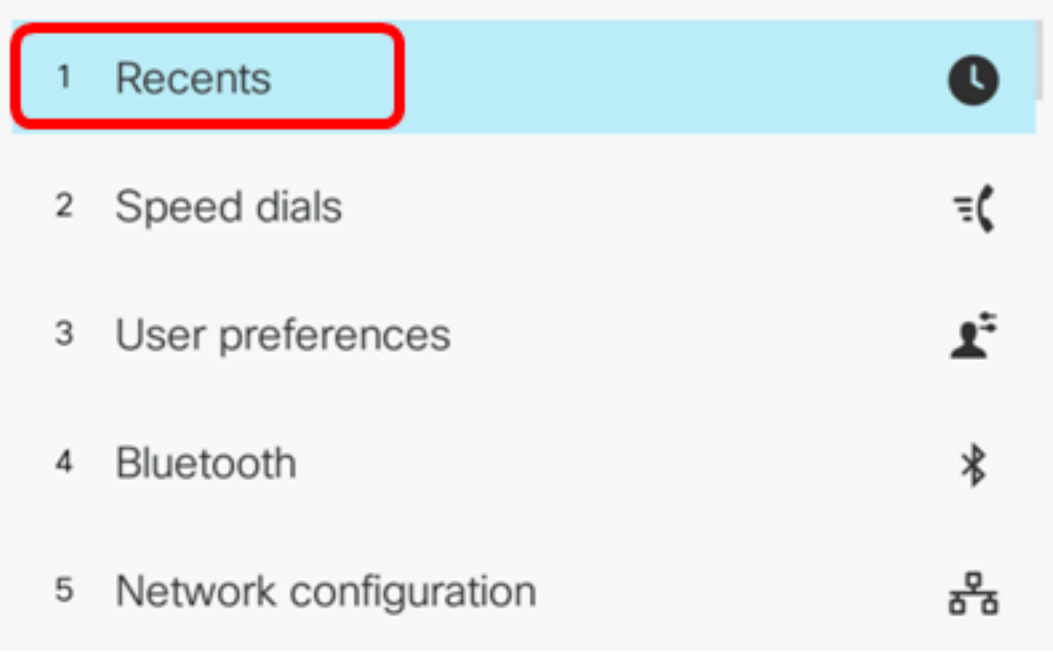

### Select

Step 3. Choose the call history list that you want to remove call entries from then press the **Select** softkey.

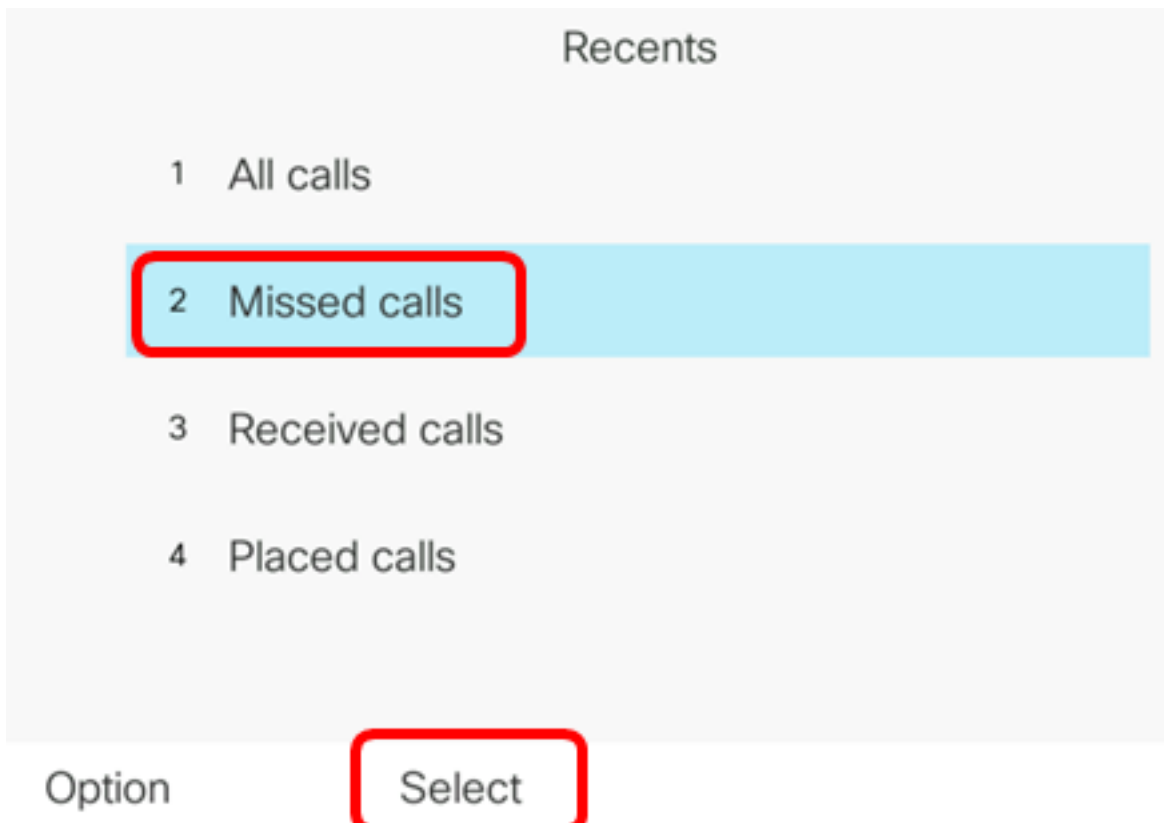

**Note:** In this example, Missed calls is chosen.

Step 4. Choose the call record that you want to remove from the recent calls list then press the **Option** softkey.

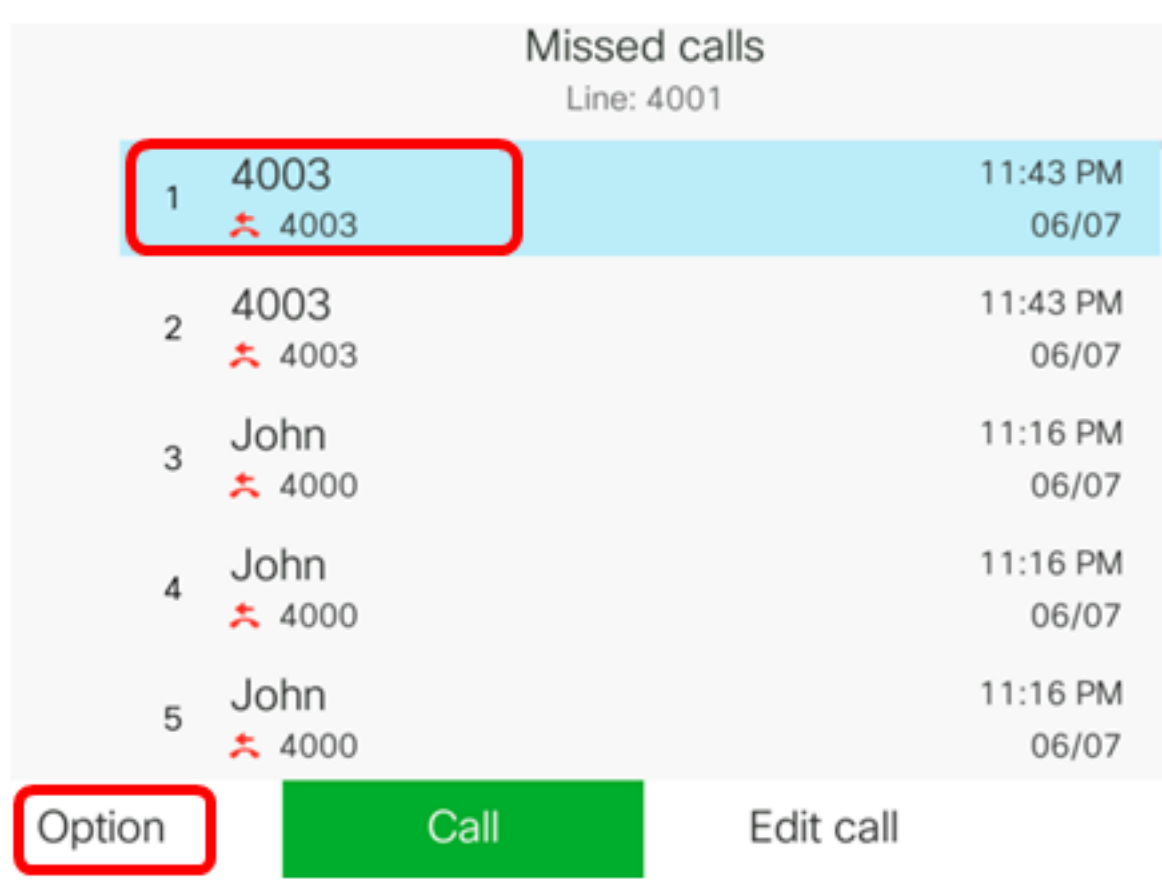

**Note:** In this example, a missed call from 4003 is chosen.

Step 5. Choose **Delete entry > Select**.

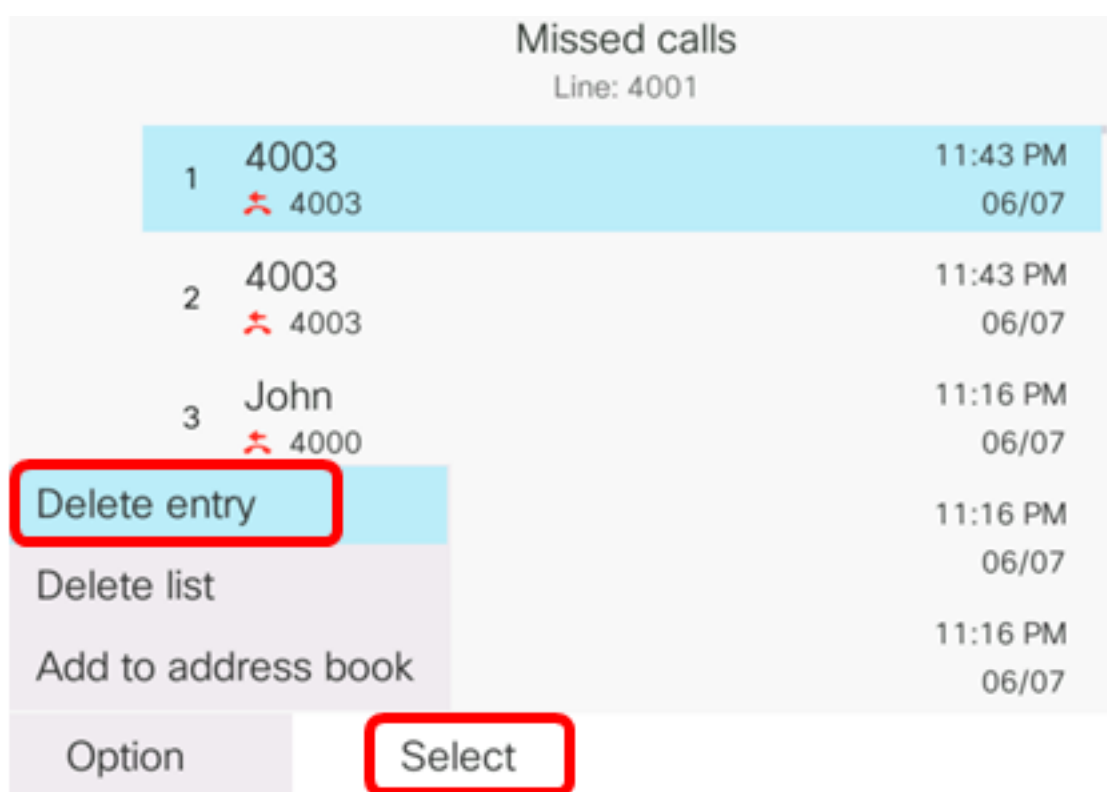

Step 6. (Optional) To add the contact to your address book, choose **Add to address book**. For more instructions on how to create a contact from a call history record, click [here.](https://sbkb.cisco.com/CiscoSB/ukp.aspx?login=1&pid=2&app=search&vw=1&articleid=5623)

Step 7. Click **OK** to continue.

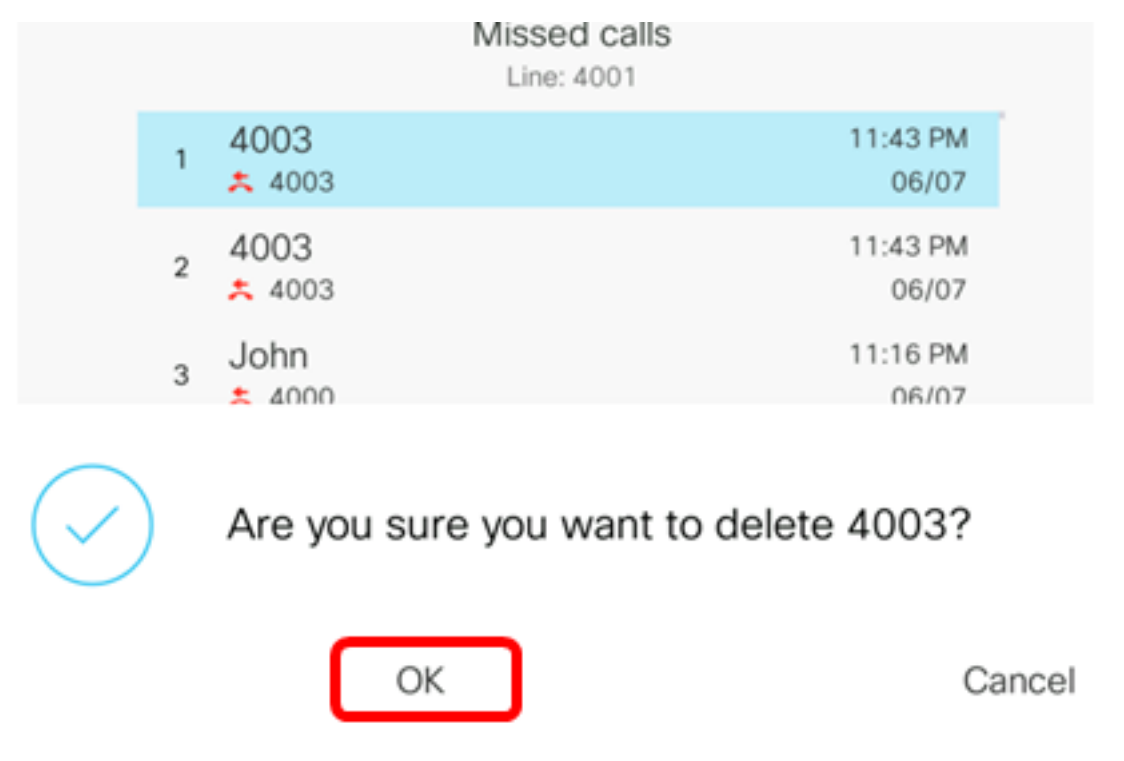

You should now have successfully removed a recent call from your Cisco 7800 or 8800 Multiplatform IP Phone.

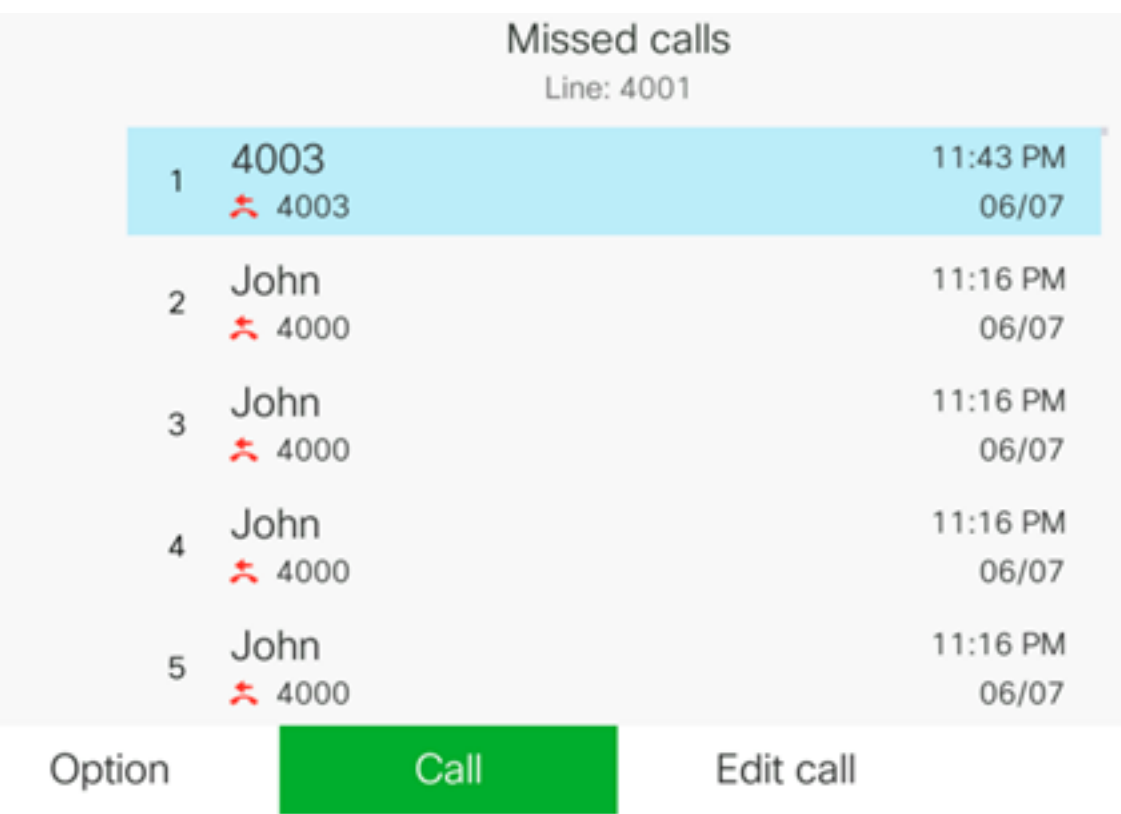